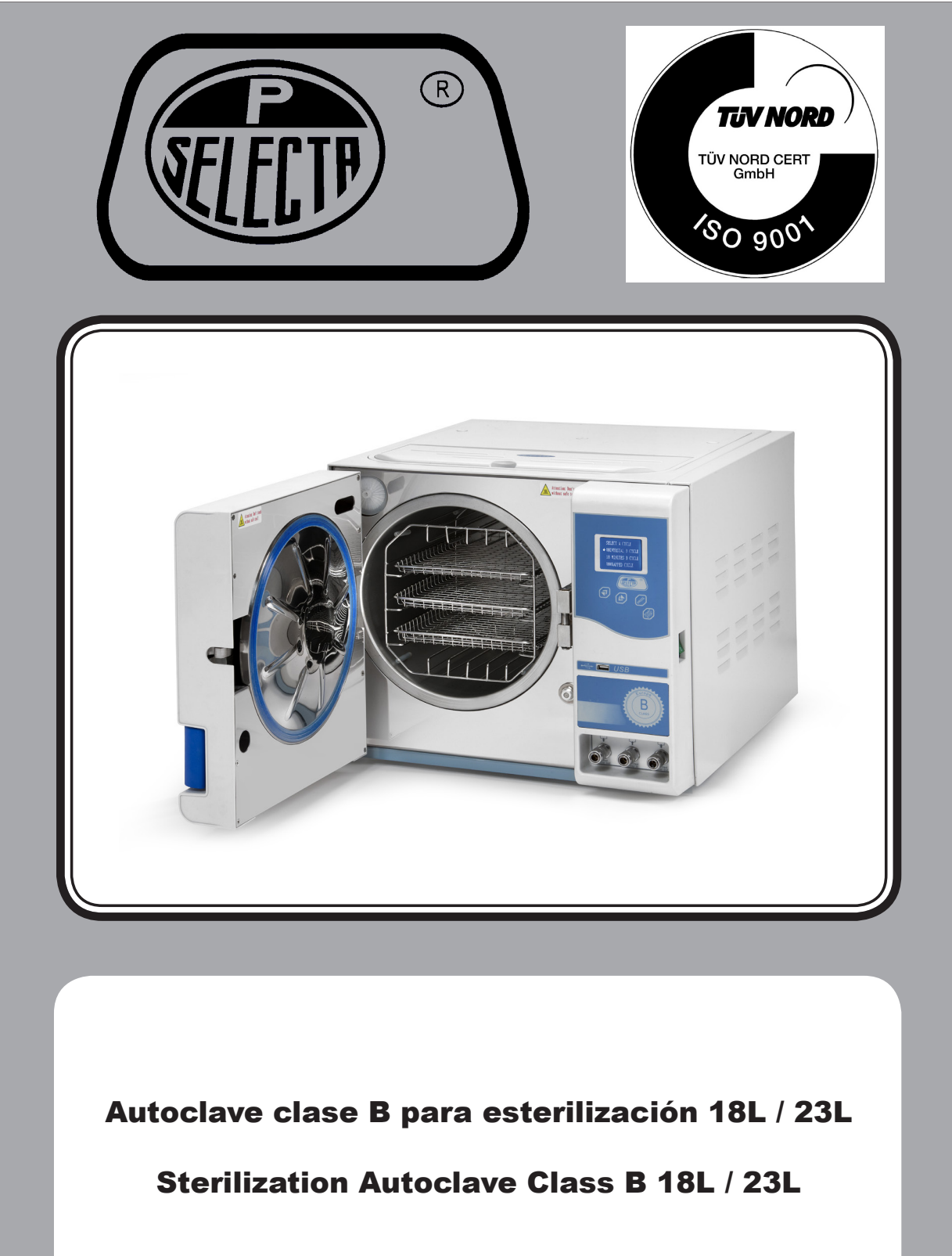

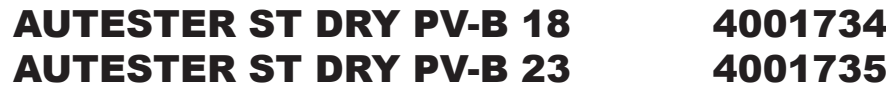

# **Indice**

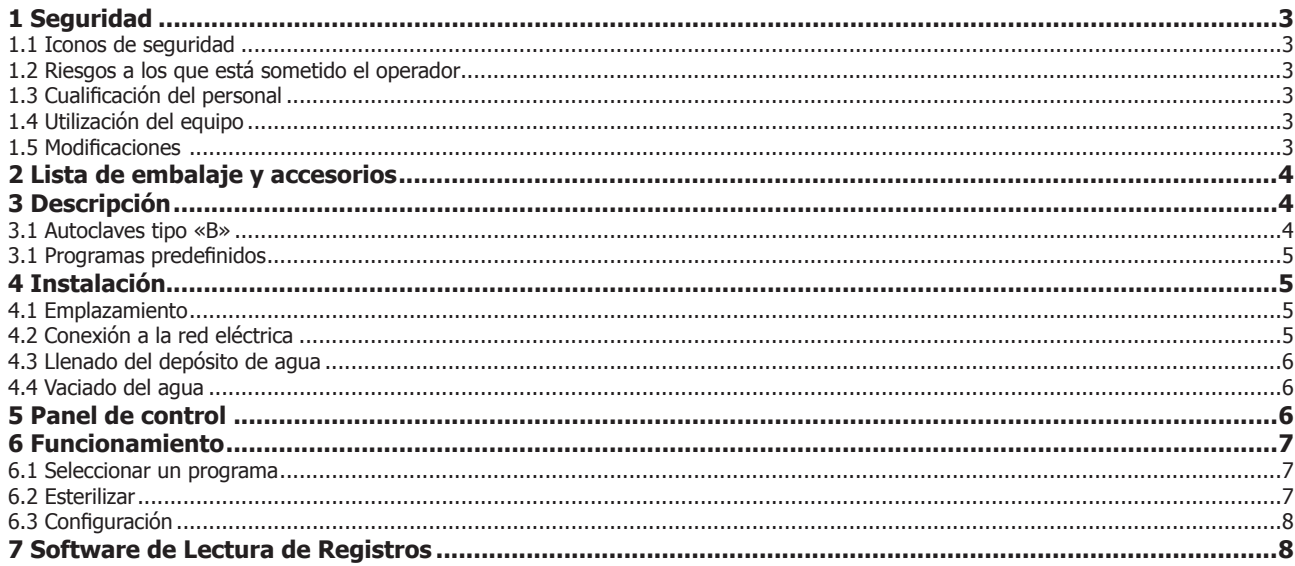

# **Index**

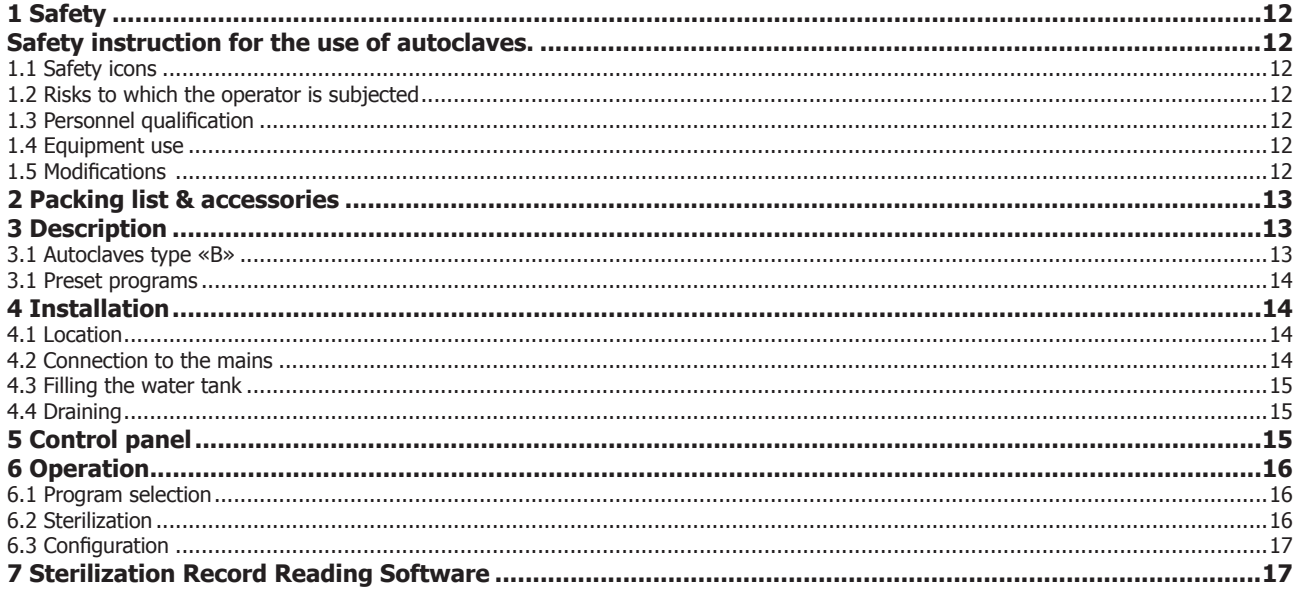

# 1 Seguridad

Advertencias de seguridad para la utilización de autoclaves. A lo largo de este manual se indican las situaciones de riesgo que deben respetarse.

## 1.1 Iconos de seguridad

Identifican las situaciones de riesgo y las medidas de seguridad que deben tomarse. Los iconos hacen referencia al párrafo marcado con la línea gris.

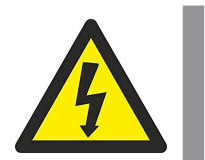

### Riesgo eléctrico

Riesgo de accidente eléctrico al acceder a las zonas indicadas con esta señal o al realizar las operaciones indicadas en este manual acompañadas de este icono.

Respetar las instrucciones indicadas para realizar la operación descrita.

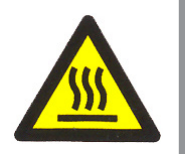

### Riesgo de quemaduras por contacto con zonas a temperatura elevada.

La temperatura en la zona indicada con este icono puede exceder los 60ºC. Utilizar guantes antitérmicos para realizar la operación descrita.

Respetar las instrucciones indicadas para realizar la operación descrita.

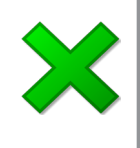

### Información importante

• Información importante para obtener buenos resultados o para un funcionamiento óptimo del equipo.

• Información importante para alargar la vida del equipo o evitar la degradación de alguno de sus componentes.

# 1.2 Riesgos a los que está sometido el operador

- Posibilidad de tocar piezas a una temperatura superior a 60ºC.
- Posible exposición a vapores.
- Riesgo eléctrico.

### 1.3 Cualificación del personal

Este equipo sólo puede ser utilizado por personal que ha sido cualificado adecuadamente.

Este equipo sólo puede ser utilizado por personal que ha leído y comprendido estas instrucciones o ha sido cualificado adecuadamente en el funcionamiento de este equipo.

# 1.4 Utilización del equipo

Este equipo está previsto para su utilización en laboratorio (interior) para la esterilización de material.

La utilización del equipo de una manera que no sea la indicada en este manual, puede comprometer la protección asegurada por el equipo.

No puede utilizarse con sustancias explosivas o inflamables ni para trabajar en atmósferas explosivas.

### 1.5 Modificaciones

La modificación del funcionamiento o manipulación de los sistemas de seguridad del equipo, no autorizados por el fabricante, puede exponer al operador a riesgos que no están previstos en este manual.

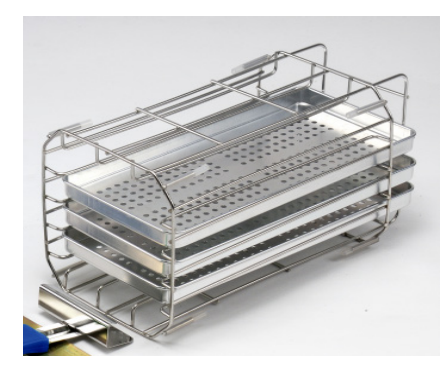

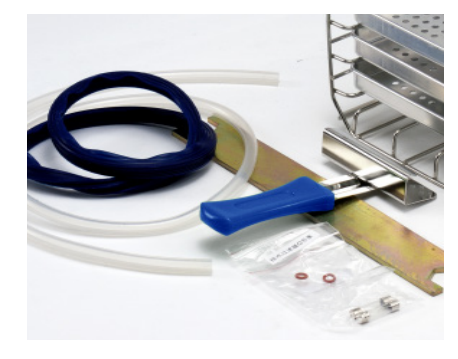

# 2 Lista de embalaje y accesorios

El equipo estándar consta de los siguientes componentes:

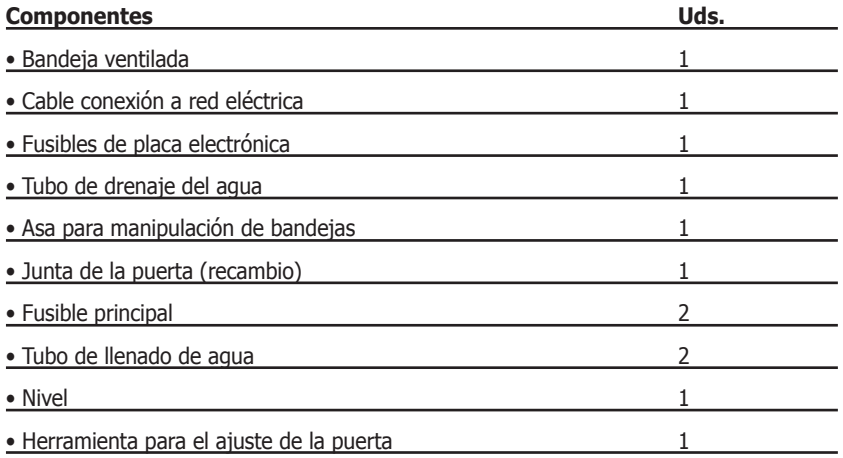

# 3 Descripción

Los autoclaves clase B son ampliamente utilizados para fines médicos, odontología, veterinaria y en general para esterilizar materiales que es posible que entren en contacto con la sangre, como por ejemplo en los centros de tatuajes, «piercing», peluquerías, centros de belleza, etc.

Los autoclaves clase B aseguran la correcta esterilización de los distintos tipos de cargas normalizadas: sólidas, sólidas embaladas, porosas embaladas y huecas. Para garantizar la esterilización, los autoclaves Autester ST DRY PV, mediante un eficiente sistema de vacío fraccionado consiguen una total extracción del aire y la mejor penetración del vapor.

Los AUTESTER ST DRY PV Clase B son una serie de autoclaves con las siguientes características:

- Cámara de esterilización y tapa en acero inoxidable.
- Mueble exterior recubierto en epoxi.
- Generador de vapor externo a la cámara de esterilización.
- Control digital de operaciones.
- Programas específicos para la verificación y diagnóstico del autoclave.
- Display LCD retroiluminado de gran tamaño.
- Filtro de entrada de aire a la cámara.
- Depósito de agua.
- Salida RS-232 para la conexión impresora y USB para la descarga de registros.

Para garantizar la esterilización de la carga, debe utilizarse el programa adecuado indicado en estas instrucciones.

# 3.1 Autoclaves tipo «B»

Los autoclaves Autester ST DRY PV permiten la esterilización de:

- Carga sólidas resistentes a la temperatura: Instrumental, metálico.
- Carga sólidas sensibles a la temperatura: Plásticos
- Carga sólida embalada.
- Carga porosa: textiles
- Carga porosa embalada.
- Catéteres, tubos y dispositivos con cavidades.

Este autoclave no es apto para la esterilización de líquidos.

### 3.1 Programas predefinidos

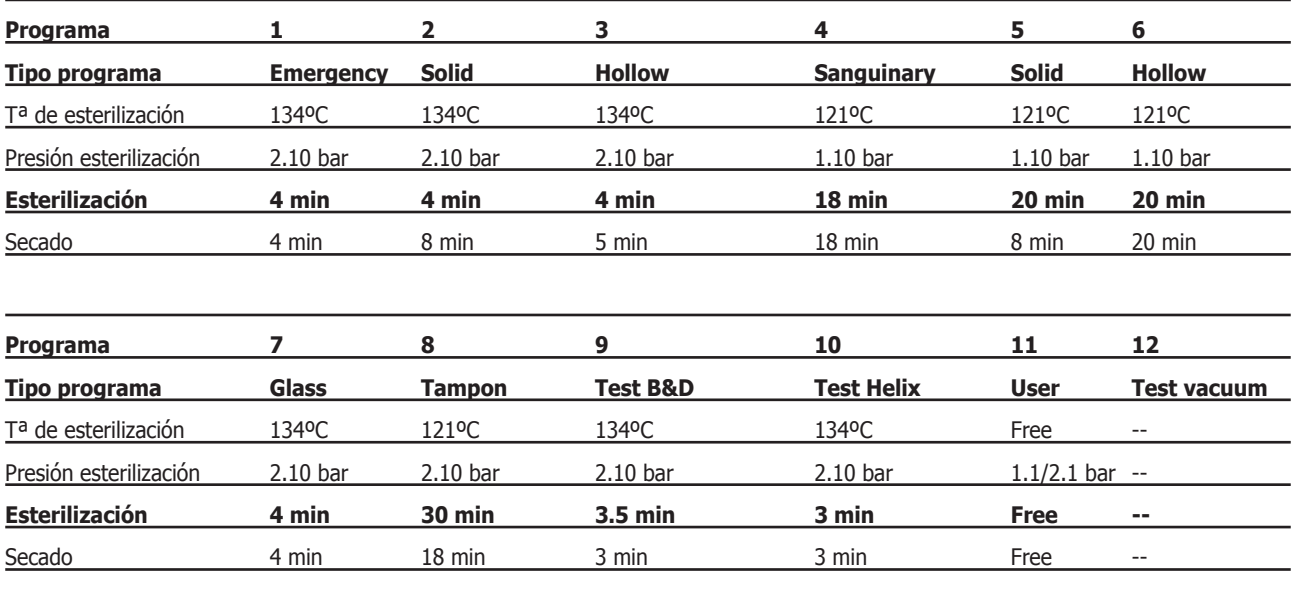

# Programas (Ciclos)

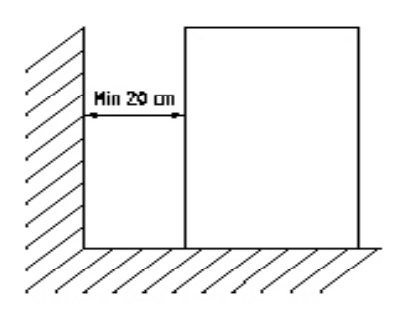

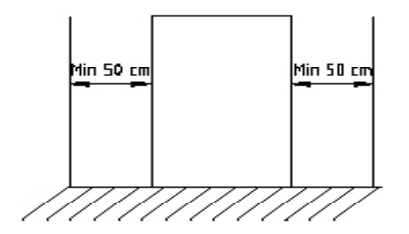

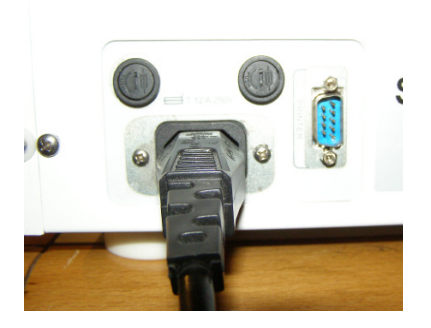

# 4 Instalación

Una vez desembalado el equipo, compruebe visualmente, que está en buen estado. Conserve el embalaje original durante unos días.

### 4.1 Emplazamiento

Situar el equipo en una superficie plana, nivelada, estable y adecuada al peso del equipo.

Use el nivelador suministrado para nivelar el autoclave.

**Nota:** El autoclave debe estar ligeramente levantado de delante para garantizar que el agua de la caldera se acumule hacia atrás en la zona del desagüe. En caso contrario, la fase de «secado» será incorrecta y puede provocar el mensaje de error E3.

Necesitará un enchufe, adecuado a las características del equipo, no más alejado de 1m.

No es necesario disponer de un grifo de agua ni de un desagüe.

Para trabajar cómodamente deje libre unos 50cm a cada lado del equipo.

Para garantizar la circulación de aire deje libre 20cm detrás del autoclave.

No bloquear ninguna rejilla de ventilación.

# 4.2 Conexión a la red eléctrica

Localice una toma de corriente (tipo 16A) cerca del autoclave.

Utilizar el cable de conexión a la red suministrado u otro de similares características. (Sección 1.5mm<sup>2</sup>)

El enchufe debe tener conexión a tierra.

No manipular los cables eléctricos con las manos mojadas.

Comprobar que le tensión del enchufe coincida con la indicada en la etiqueta de características.

Conectar el cable en la parte trasera del autoclave.

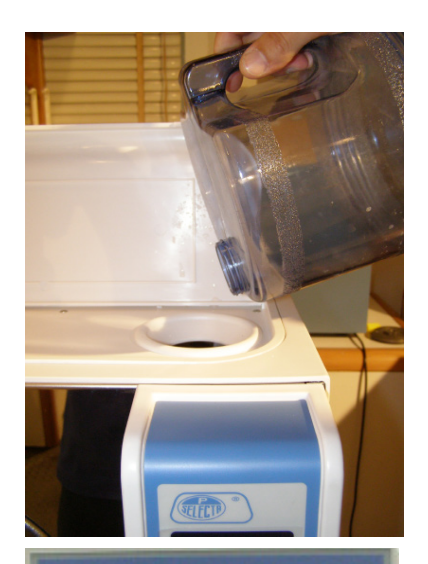

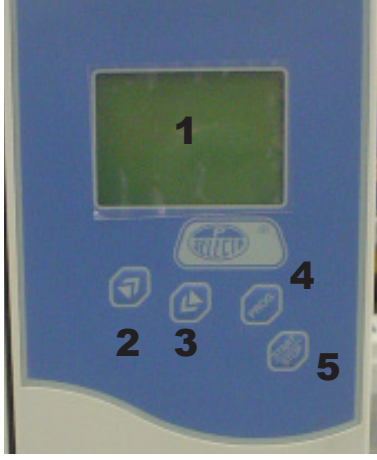

# 7

8 9 10

# 4.3 Llenado del depósito de agua

Utilizar agua desionizada para el autoclave. Llenar el depósito con aproximadamente 5 litros mediante el orificio superior.

Otro método de llenado es mediante la toma de agua 9. Para ello conectar la manguera suministrada, sumergir el otro extremo a un recipiente con agua limpia. Pulsar durante 3 segundos, la tecla 2 para iniciar el proceso de llenado. El equipo detiene el proceso cuando se ha llenado completamente.

# 4.4 Vaciado del agua

El autoclave dispone de dos depósitos separados, uno para el agua limpia y el otro para el agua usada.

Ambos depósitos se vacían separadamente, mediante las válvulas situadas en la parte frontal derecha.

Conectar una manguera para abrir la válvula.

# 5 Panel de control

- 1 Pantalla
- 2 Tecla incrementar valor
- 3 Tecla disminuir valor
- 4 Tecla programa
- 5 Tecla Start/Stop

6 **6 6** Interruptor general

- 7 Puerto USB
- 8 Conector vaciado agua usada
- 9 Conector llenado automático opcional
- 10 Conector vaciado agua limpia

# PROGRAMA CONFIGURACIÓN

# 6 Funcionamiento

### 6.1 Seleccionar un programa

- Accionar el interruptor general 6.
- Pulsar la tecla PROG 4 para acceder a las opciones PROGRAMA y CONFIGURA-CIÓN.
- Pulsar la tecla hacia arriba 2 para acceder a los programas predefinidos (página 4).
- Con las teclas 2 y 3 seleccionar el programa.
- Confirmar pulsando la tecla PROG 4.

# 6.2 Esterilizar

- Cargar las bandejas con el material a esterilizar.
- Pulsar la tecla 5 Start/Stop para poner en marcha el programa seleccionado.

Si se realiza esta operación con la puerta cerrada el display pedirá que se abra la puerta y se vuelva a cerrar antes de volver a pulsar Start/Stop.

- La pantalla indicará en cada momento el estado del proceso.
- Al finalizar aparecerá END. Esperar la condición de 0 bar.

Process Display:

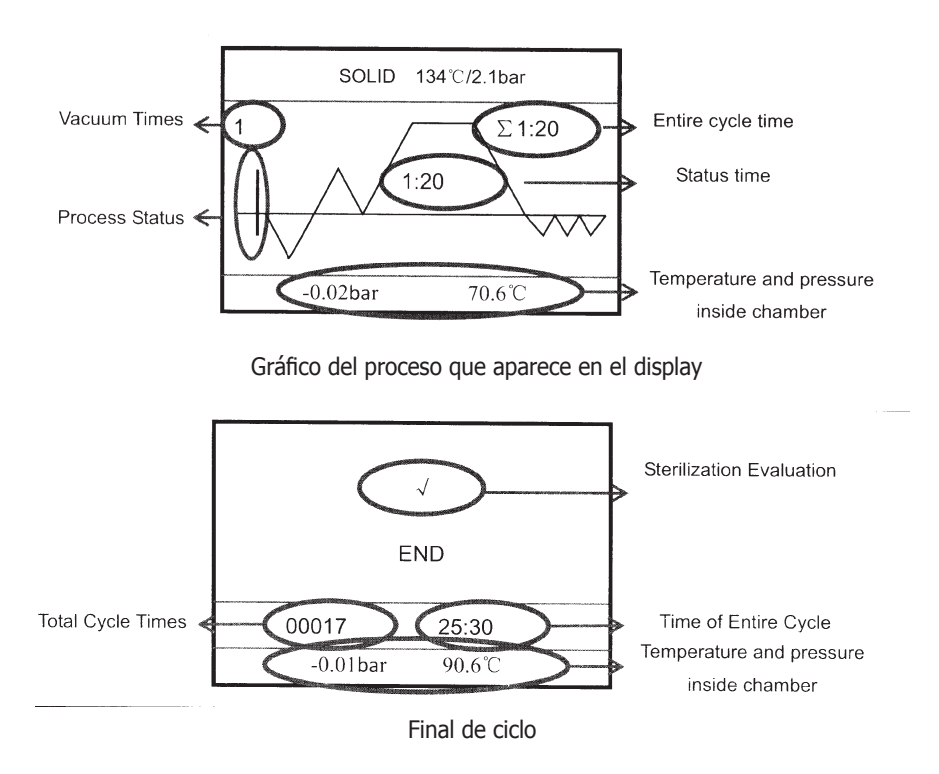

# **6.2.1 Configuración del programa 11 USER**

Este programa especial se usa para conseguir la esterilización perfecta. El proceso para ajustar es:

- Pulse la tecla PROG (4) para entrar en el programa 11, luego pulse PROG (4) para seleccionar el valor que desee modificar: temperatura de esterilización, tiempo de esterilización, tiempo de secado y número de vacíos.

- Pulse las teclas de flecha (2) o (3) para variar el valor de cada parámetro.
- Pulse la tecla START (5) para confirmar la modificación.
- Pulse de nuevo START (5) para iniciar el ciclo.

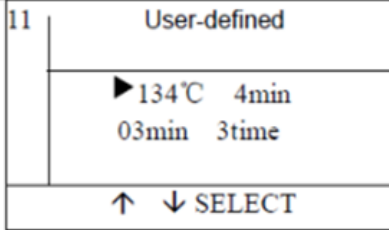

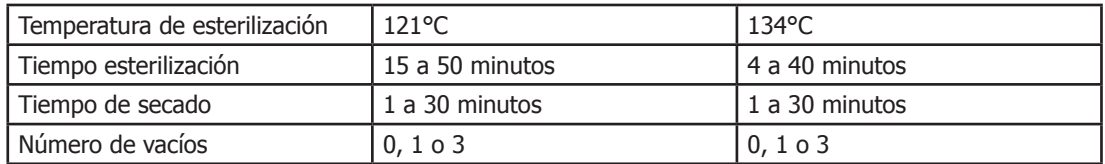

**HORA** IMPRESORA IDIOMA

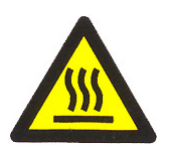

# 6.3 Configuración

- Accionar el interruptor general (6).
- Pulsar la tecla hacia arriba (3) para acceder a los parámetros configurables (Hora, Impresora, Idioma).
- Con las teclas 2 y 3 seleccionar la opción a modificar.
- Pulsar la tecla 5 Start/Stop para acceder al submenú o escoger la opción deseada.

# Precaución al sacar el material del autoclave.

# Riesgo de quemaduras por contacto con superficies calientes.

El material del interior del autoclave puede estar a una temperatura superior a los 100ºC.

Utilizar el asa suministrada para la manipulación de las bandejas.

# 7 Software de Lectura de Registros

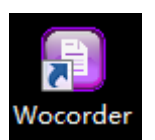

1. Haga doble clic en el acceso directo del escritorio (una vez instalado el programa)

2. Aparecerá la pantalla de operación del software de lectura.

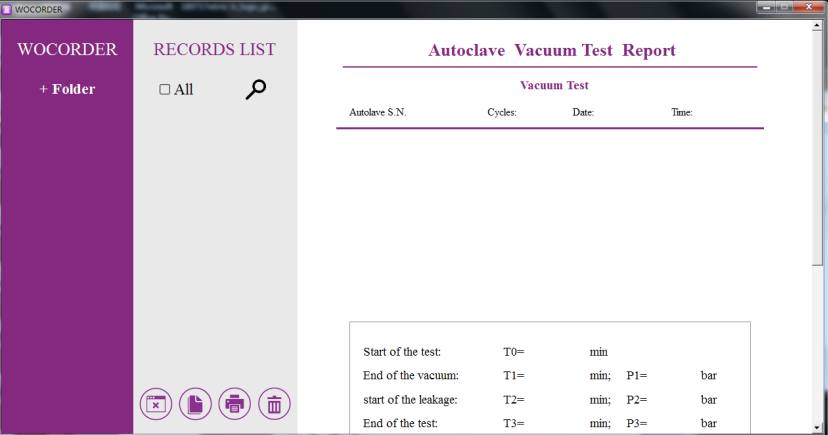

3. Haga clic en el botón izquierdo del ratón.

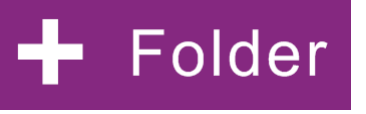

- **R** Read Fil  $\overline{x}$  $\begin{picture}(150,10) \put(0,0){\line(1,0){10}} \put(15,0){\line(1,0){10}} \put(15,0){\line(1,0){10}} \put(15,0){\line(1,0){10}} \put(15,0){\line(1,0){10}} \put(15,0){\line(1,0){10}} \put(15,0){\line(1,0){10}} \put(15,0){\line(1,0){10}} \put(15,0){\line(1,0){10}} \put(15,0){\line(1,0){10}} \put(15,0){\line(1,0){10}} \put(15,0){\line($  $\begin{array}{|c|c|c|c|}\n\hline\n\end{array}$  Cerca a USB DISK (F:) j۵ Organitza v Crea una carpeta  $\frac{1}{2}$  $\ddot{\phantom{0}}$  $\widehat{\boldsymbol{\Omega}}$  $\overline{\phantom{a}}$  Nom Data de modificació »  $\vert$  Mida  $\sqrt{\frac{1}{2}}$  $\Box$  Biblioteques 00-Selecta\_INS001\_CA... 31/07/2018 09:51 Carpeta de fitxers **E** Documents 00-Selecta\_INS001\_SE... 31/07/2018 09:51 Carpeta de fitxers E Imatges<br>
E J Música Trashes 31/07/2018 09:50 Carpeta de fitxers E Vídeos Spotlight-V100 25/07/2018 16:51 Carpeta de fitxers  $E1$  OFT001  $\mathbb{H}^{\frac{pq}{2}}$ , Disc local (C:)  $\blacksquare$  USB DISK (F:) El Sy Manuales & (VSRV-JP) (M:) El Se Publicas (VSRV005) (P:) Doc\_Tecnica\$ (\\SRV-JP) (T:) Gu Xarxa  $H$   $\overline{H}$  ADM001  $\overline{\phantom{a}}$ Carpeta: USB DISK (F:) Selecciona la carpeta Cancel·la
- 4. Aparecerá el siguiente cuadro de diálogo.

5. Haga clic en la tecla "**Elegir esta carpeta**", luego vuelva a la pantalla principal del software de lectura. O haga clic de nuevo en la tecla "**+ Folder"** , y podrá continuar eligiendo otras carpetas.

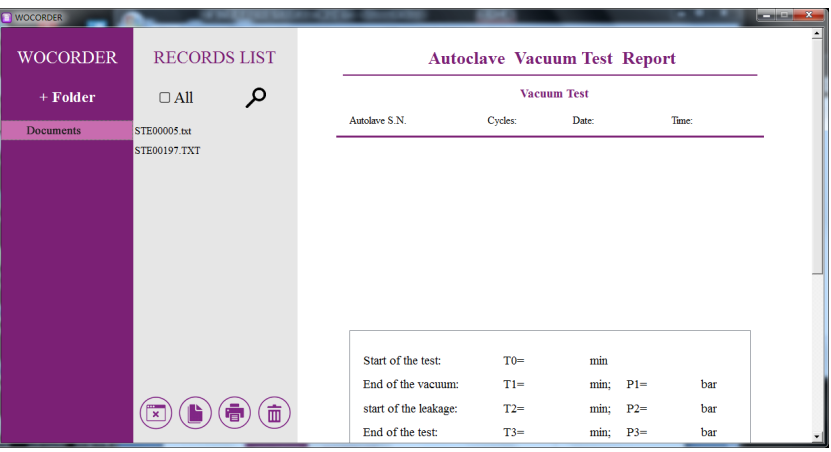

6. Elija una carpeta de la parte izquierda de la pantalla, y aparecerá el registro en la columna del medio. Si elige otra carpeta al mismo tiempo, también se puede mostrar en la pantalla central.

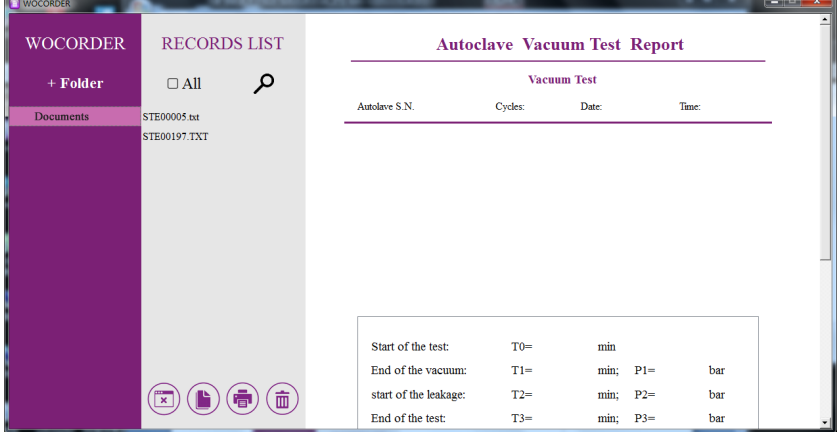

7. Cuando elija uno de estos registros en la columna del medio, aparecerán los detalles del registro seleccionado en la parte derecha de la pantalla. Si selecciona todos los registros, solo se mostrará el primero.

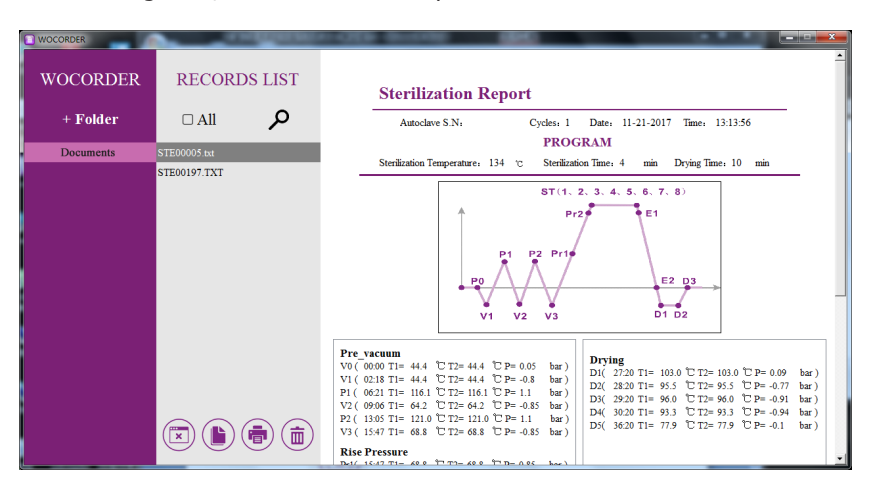

 $\overline{\mathbf{x}}$ 8. Pulse esta tecla y aparecerá un cuadro de diálogo para confirmar si desea eliminar todos estos registros de la pantalla central: seleccione "sí" (Yes) para eliminarlos y "no" (No) para volver.

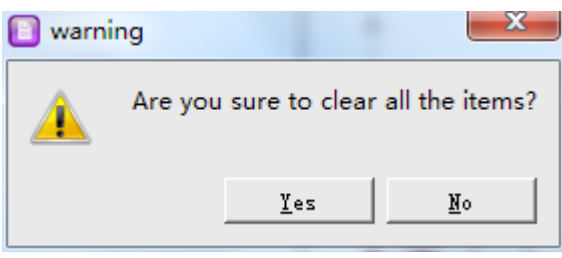

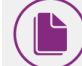

9. Pulse esta tecla en la pantalla central para copiar el registro elegido a cualquier documento que desee.

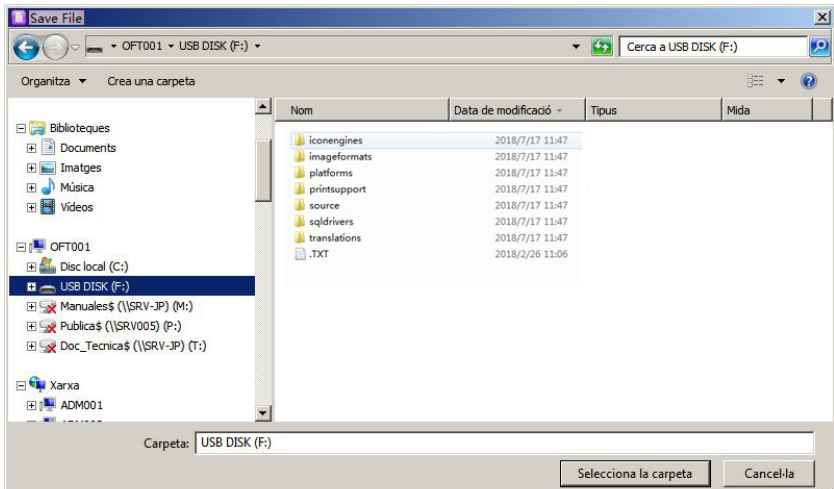

Ľ⊟

10. Pulse esta tecla para imprimir el registro seleccionado y mostrar

la pantalla de previsualización de impresión. Pulse en la esquina superior derecha para imprimir el registro.

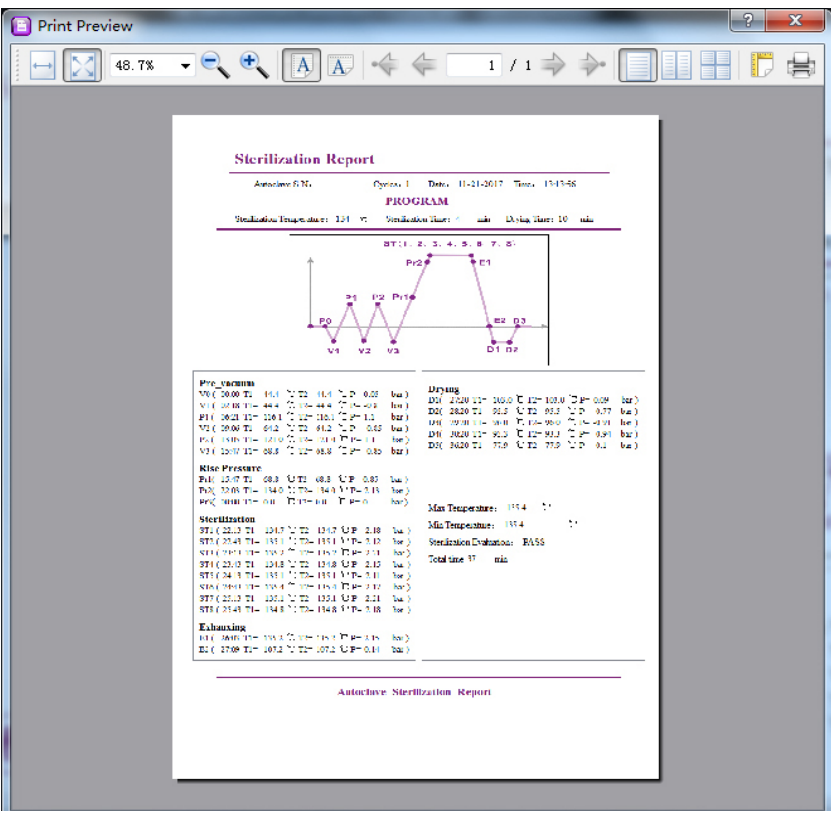

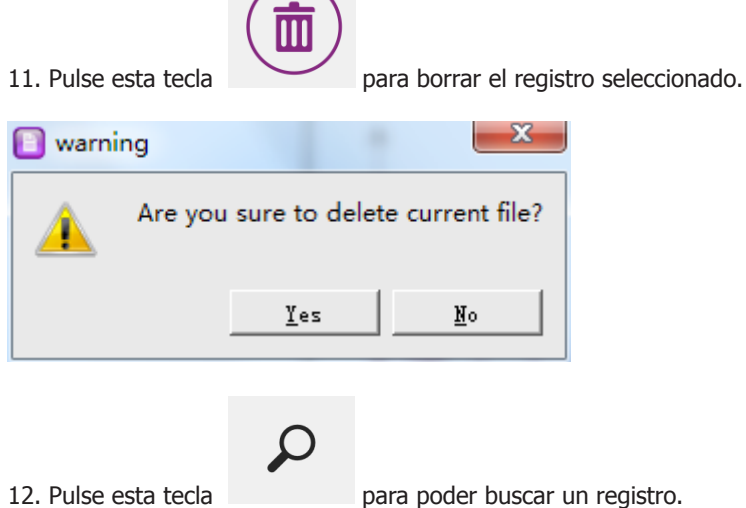

13. Teclas ocultas (que aparecerán cuando el mouse esté cerca): las barras de desplazamiento izquierda y derecha en la pantalla derecha y los tres iconos en la esquina superior derecha del software para minimizar, maximizar y cerrar.

14. El registro se muestra en la pantalla de la derecha.

# 1 Safety

Safety instruction for the use of autoclaves. Risky situations that have to be respected are indicated along this manual.

# 1.1 Safety icons

Identify risky situations and safety measurements that can be taken. Icons refer to the paragraph marked with a grey line.

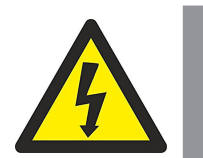

## Electrical hazard

Risk of electrical accidents when accessing the areas marked with this sign or when performing the operations described in this manual by this icon.

Respect the indicated instructions to perform the operation.

# Risk of burns due to high temperature areas

The temperature in the area indicated by this icon can exceed 60ºC. Use anti thermal gloves to perform the operation described.

Respect the indicated instructions to perform the operation.

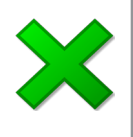

## Important information

• Important information to achieve good results or for optimal operation.

Important information to extend the equipment life or prevent degradation of any component.

# 1.2 Risks to which the operator is subjected

- Possibility of touching parts at a temperature higher than 60ºC.
- Possible exposure to vapours.
- Electrical hazard.

# 1.3 Personnel qualification

This equipment may only be used by personnel who have been properly trained.

This equipment may only be used by personnel who have read and understood these instructions or has been sufficiently qualified in the operation of this equipment.

### 1.4 Equipment use

This equipment is intended for use in laboratories (interior) for sterilizing materials.

Using the equipment in a way other than the indicated in this manual could compromise the protection provided by the equipment.

It cannot be used with explosive or flammable substances or to work in explosive atmospheres.

# 1.5 Modifications

The modification of the operation or the equipment safety systems handling are not authorized by the manufacturer, as it may expose the operator to risks not specified in this manual.

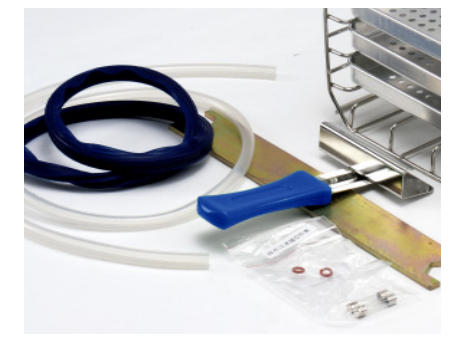

# 2 Packing list & accessories

The standard equipment consists of the following components:

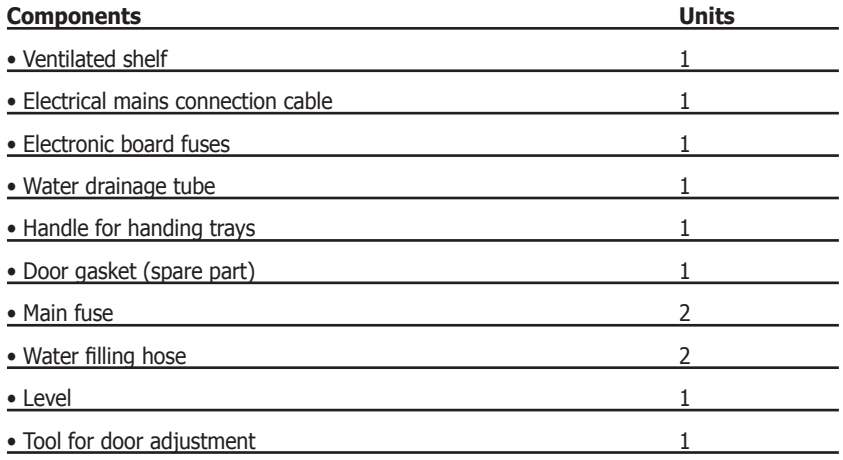

# 3 Description

Autoclaves Class B are widely used in medical, dental, veterinary and generally to sterilize materials that may come in contact with blood, as for instance, tattoo centres, piercing salons, hairdressers or beauty centres, etc.

Autoclaves Class B assure proper sterilization of different types of normal processes: solid, solid packed, wrapped porous and hollow. To ensure sterilization, Autester ST DRY PV autoclaves achieve a complete air removal and a better steam penetration thanks to an efficient system of fractionated vacuum.

AUTESTER ST DRY PV Class B autoclaves have the following features:

- Sterilization chamber and cover in stainless steel.
- External epoxy coated case.
- External steam generator to the sterilization chamber.
- Operations digital control.
- Specific programs for testing and autoclave diagnosis.
- Large backlight LCD display.
- Air inlet filter to the camera.
- Water tank.
- RS-232 output for printer and USB connection for logs downloading.

To guarantee sterilization of the load, the appropriate program indicated in the instructions must be used.

# 3.1 Autoclaves type «B»

Autester ST DRY PV autoclaves allow sterilization of:

- Solid load resistant to temperature: instrumental, metallic.
- Solid load sensitive to temperature: Plastics
- Solid packed load.
- Porous load: textiles
- Wrapped porous load.
- Catheters, tubes and cavities devices.

This autoclave is not suitable for sterilizing liquids.

# 3.1 Preset programs

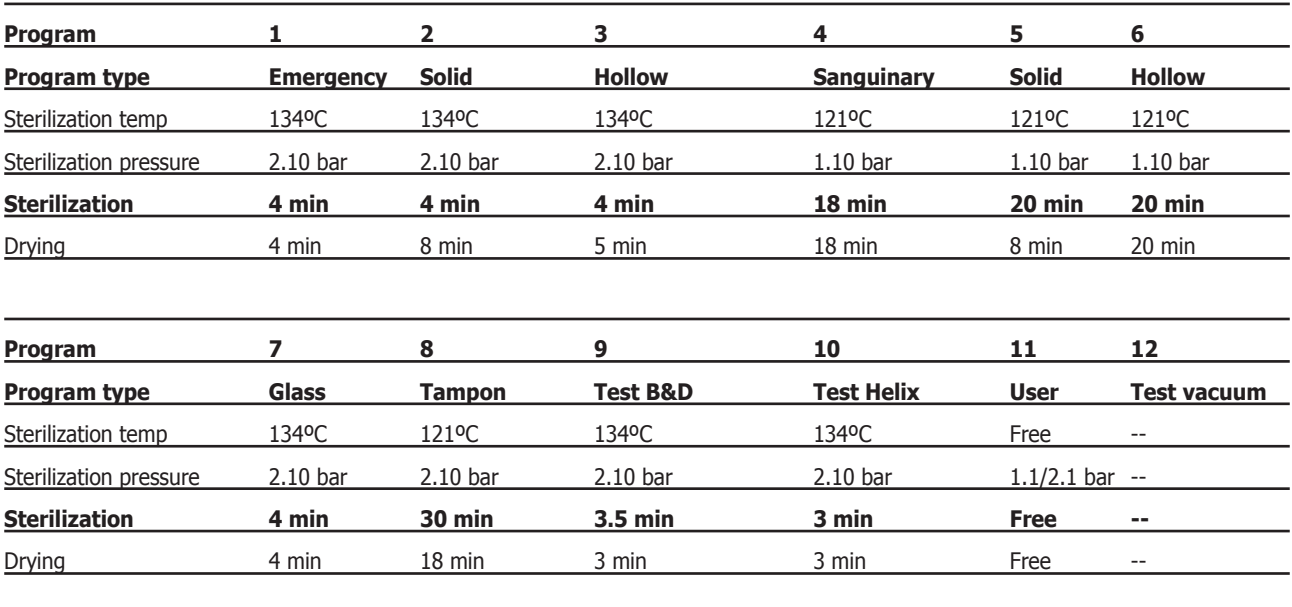

# Programs (Cycles)

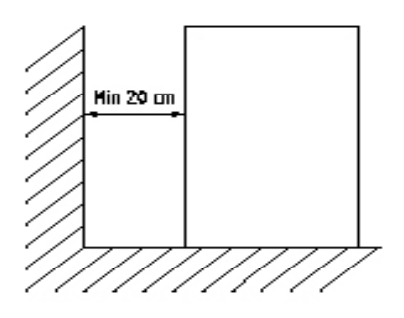

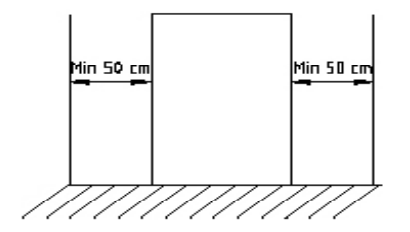

# 4 Installation

Once the equipment is unpacked, visually check if it's in good conditions. Keep the original packaging for a few days.

### 4.1 Location

Place the machine on a flat, levelled stable surface, suitable for the equipment weight.

Use the supplied leveller to level the autoclave.

**Note:** The autoclave should be slightly raised from the front side to ensure the water in the boiler not to accumulate back in the drain area. Otherwise, the "drying" phase will be incorrect and may cause the error message E3.

You will need a plug, no longer than 1m, in accordance with the equipment features.

There's no need of a water tap nor a drain.

To work comfortably, leave free about 50cm around the equipment.

To ensure air circulation, leave free about 20cm behind the equipment.

Do not block any ventilation grid.

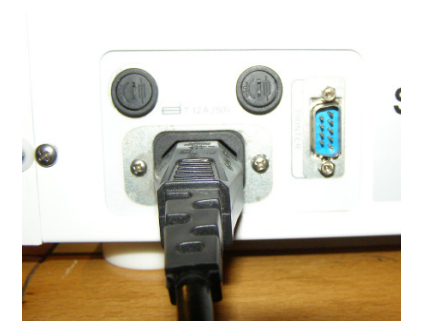

# 4.2 Connection to the mains

Locate an outlet (type 16A) near the autoclave.

Use the network connection cable supplied or a similar one. (Section  $1.5$ mm<sup>2</sup>)

The plug must be grounded.

Do not handle power cords with wet hands.

Check that the plug voltage matches with the indicated on the features label.

Connect the cable to the back side of the autoclave.

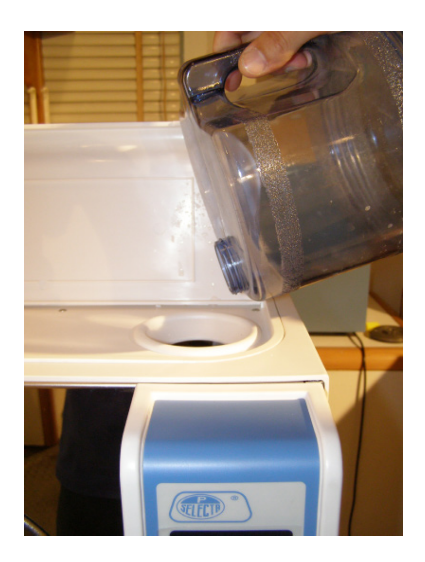

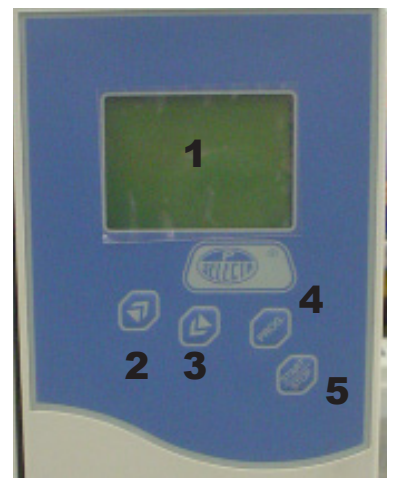

# 4.3 Filling the water tank

Use deionized water for the autoclave. Fill the tank with 5 litres approximately through the top hole.

Another filling method is by means of the water inlet 9. For this, connect the provided hose, immerse the other end into a container with fresh water. Press key 2 for 3 seconds to start the filling process. The equipment stops the process when it is completely filled.

# 4.4 Draining

The autoclave has two separate tanks, one for clean water and the other for used water.

Both tanks are separately emptied, through the valves on the right front side.

Connect a hose to open the valve.

# 5 Control panel

- 1 Display
- 2 Increase value key
- 3 Decrease value key
- 4 Program key
- 5 Start/Stop key

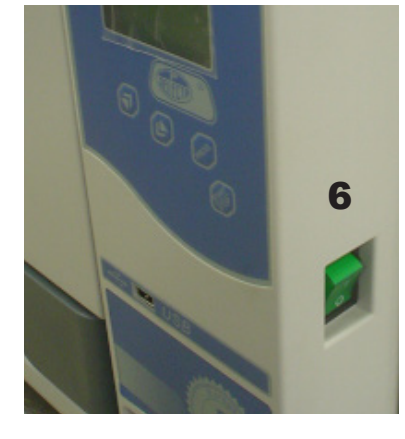

6 Main switch.

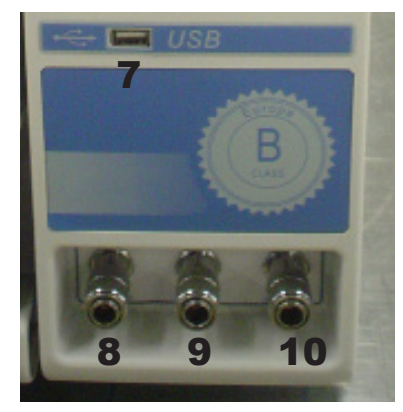

- 7 USB port
- 8 Used water draining connector
- 9 Optional automatic filling connector
- 10 Clean water draining connector

# PROGRAM CONFIGURATION

# 6 Operation

# 6.1 Program selection

- Turn on main switch 6.
- Press PROG 4 key to access the options: PROGRAM and CONFIGURATION.
- Press the2 Up key to access the preset programs (page 4).
- Select the program with keys 2 and 3.
- Confirm by pressing PROG 4 key.

# 6.2 Sterilization

- Load the trays with the material to be sterilized.
- Press the 5 Start/Stop key to start the selected program.

If this operation is made with the door closed, the display will ask to open the door and close again before pressing the Star/Stop key.

- The display will indicate the process status every moment.
- At the end, END will appear. Wait for the 0 bar condition.

Process Display:

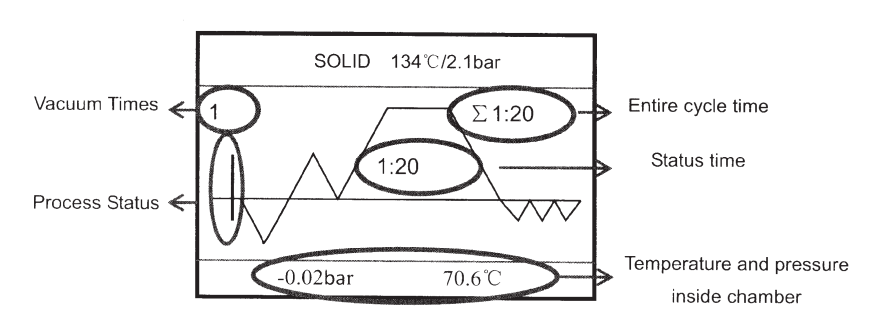

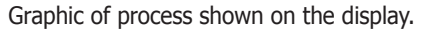

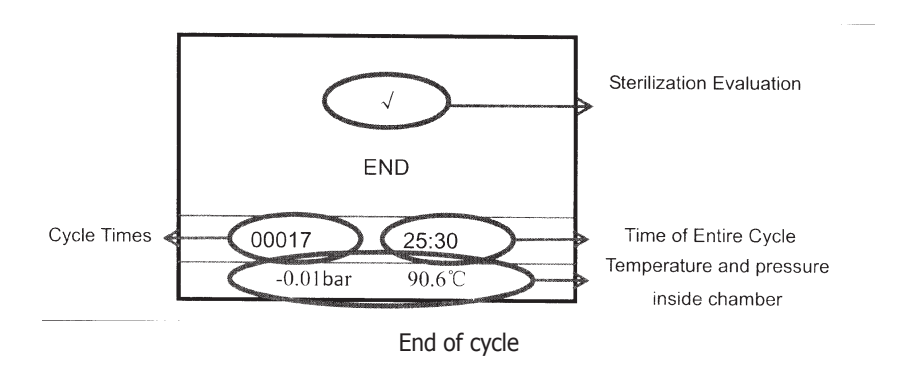

**6.2.1 Setup program 11 USER**

This special program is used to achieve a perfect sterilization. The process to setup it is:

- Press the PROG key (4) to enter program 11, then press PROG (4) to select the value you want to change: sterilization temperature, sterilization time, drying time and vacuum times.

- Press the arrow keys (2) or (3) to vary the value of each parameter.
- Press the START key (5) to confirm the modification.
- Press START (5) again to start the cycle.

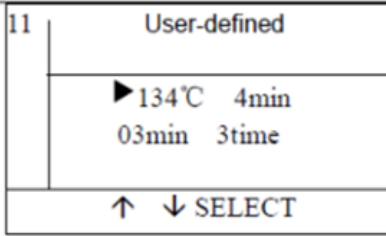

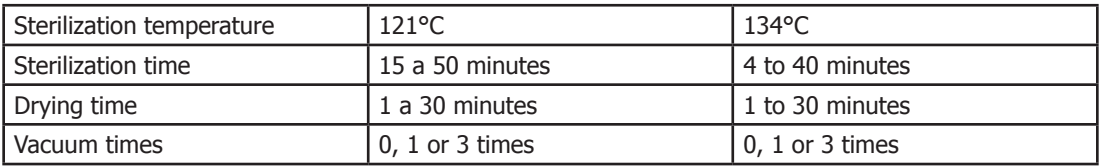

TIME PRINTER LANGUAGE

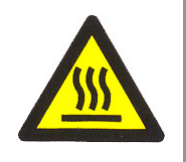

# 6.3 Configuration

- Turn on the main switch (6).
- Press the Up Key (3) to access the configurable parameters (Time, Printer, Language).
- Select the option to modify with keys 2 and 3.
- Press the 5 Start/Stop key to access the submenu or choose the desired option

# Caution when removing the material from the autoclave

Risk of burns due to contact with hot surfaces.

The material inside the autoclave could be at a temperature higher than 100ºC.

Use the handle provided for trays handling.

# 7 Sterilization Record Reading Software

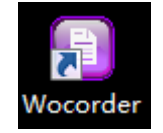

- 1. Double click the desktop shortcut (after the program is installed)
- 2. The reading software operation screen will appear.

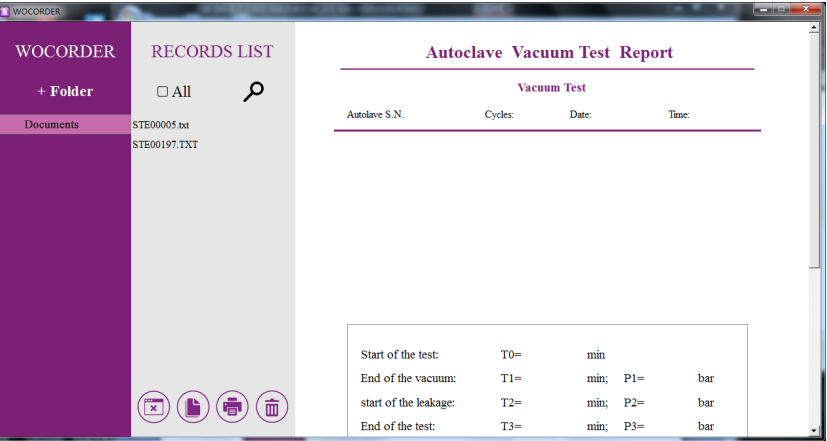

3. Click the left mouse button.

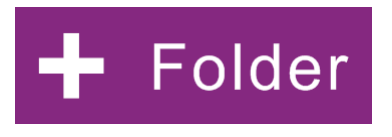

4. The following dialog box will appear:

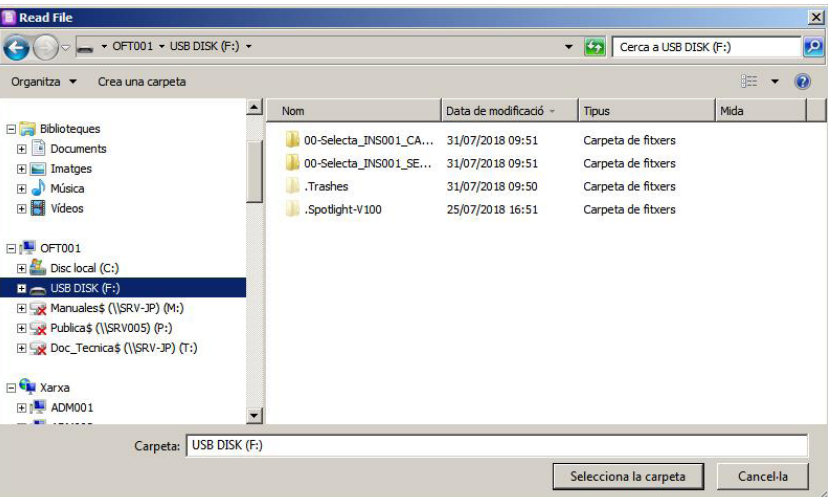

5. Click the "**Choose this folder**" button, then return to the Reading Software main screen. Or click the "**+ Folder**" again, and you can continue choosing another folders.

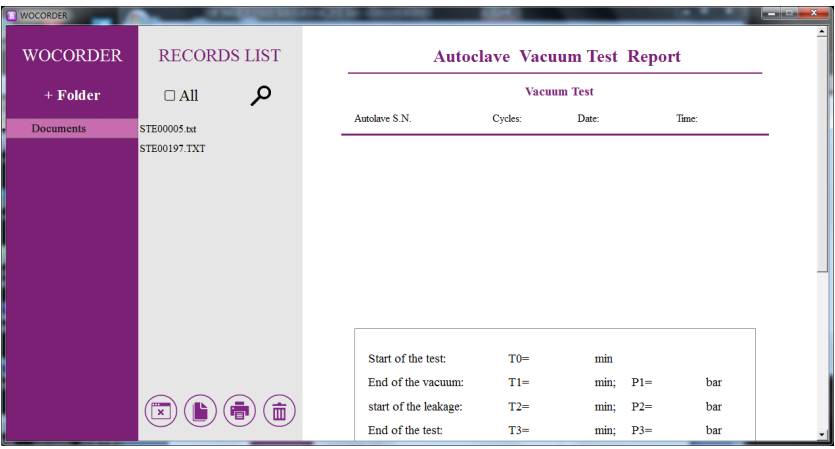

6. Choose one folder in the left column, then it will show you the records in the middle column. If you choose another folder at the same time, they also can be shown in the middle column.

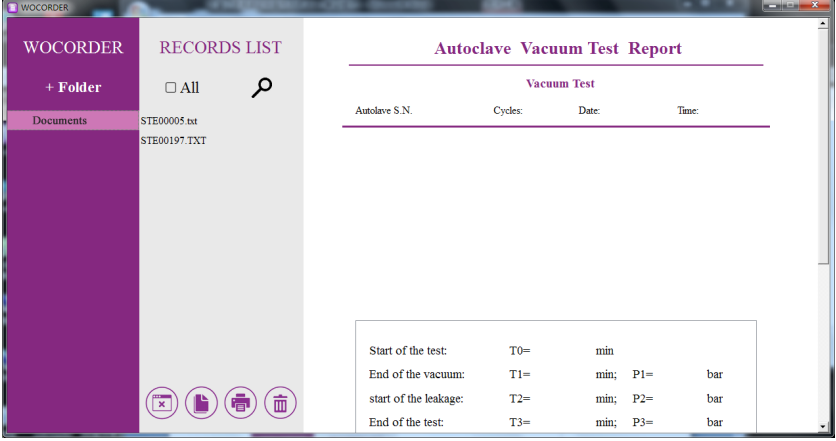

7. When you choose one of these records in the middle column, the log details will be shown in the right screen. If you choose all of the records, it will only show you the first one.

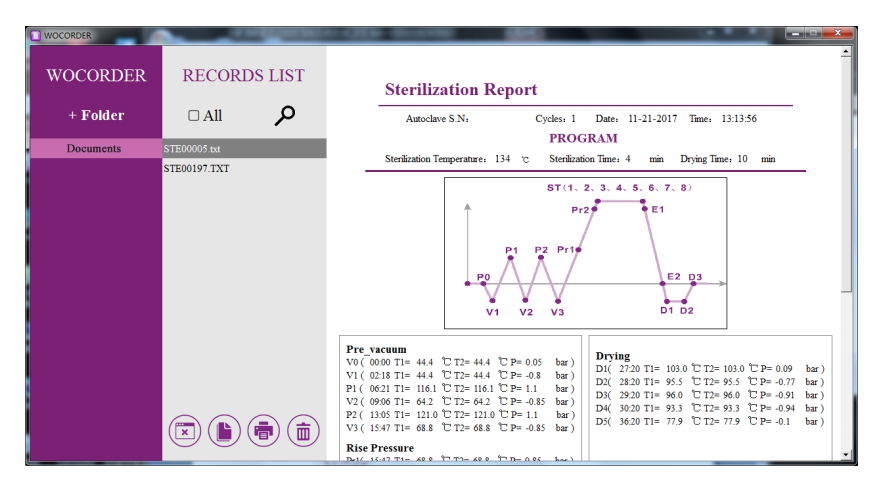

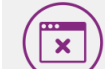

8. Press  $\sim$  this button, a dialog box will show up to confirm whether you want to delete all these records in the middle column: choose "yes" and delete all; or choose "no" to return.

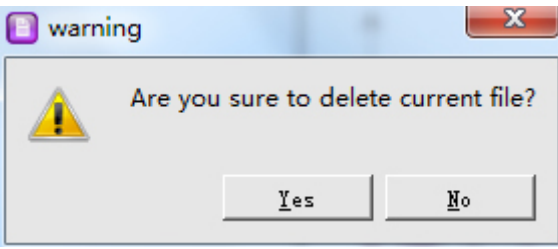

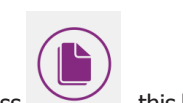

9. Press this button in the middle screen, and copy the chosen records to any document you want.

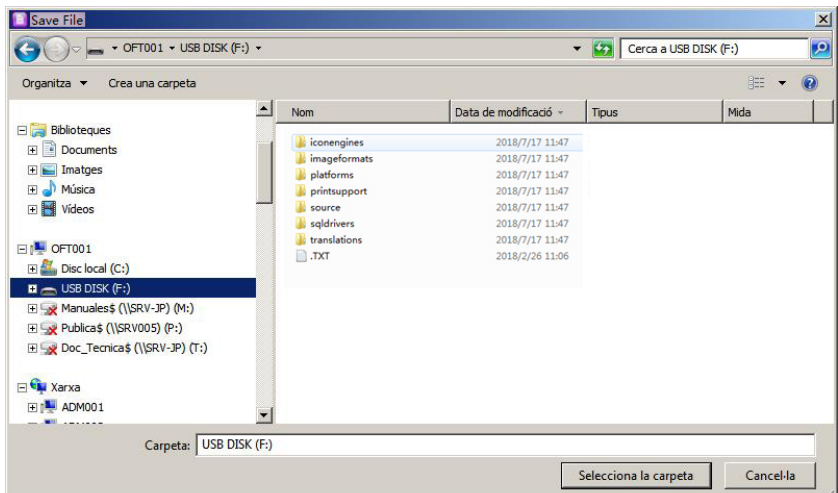

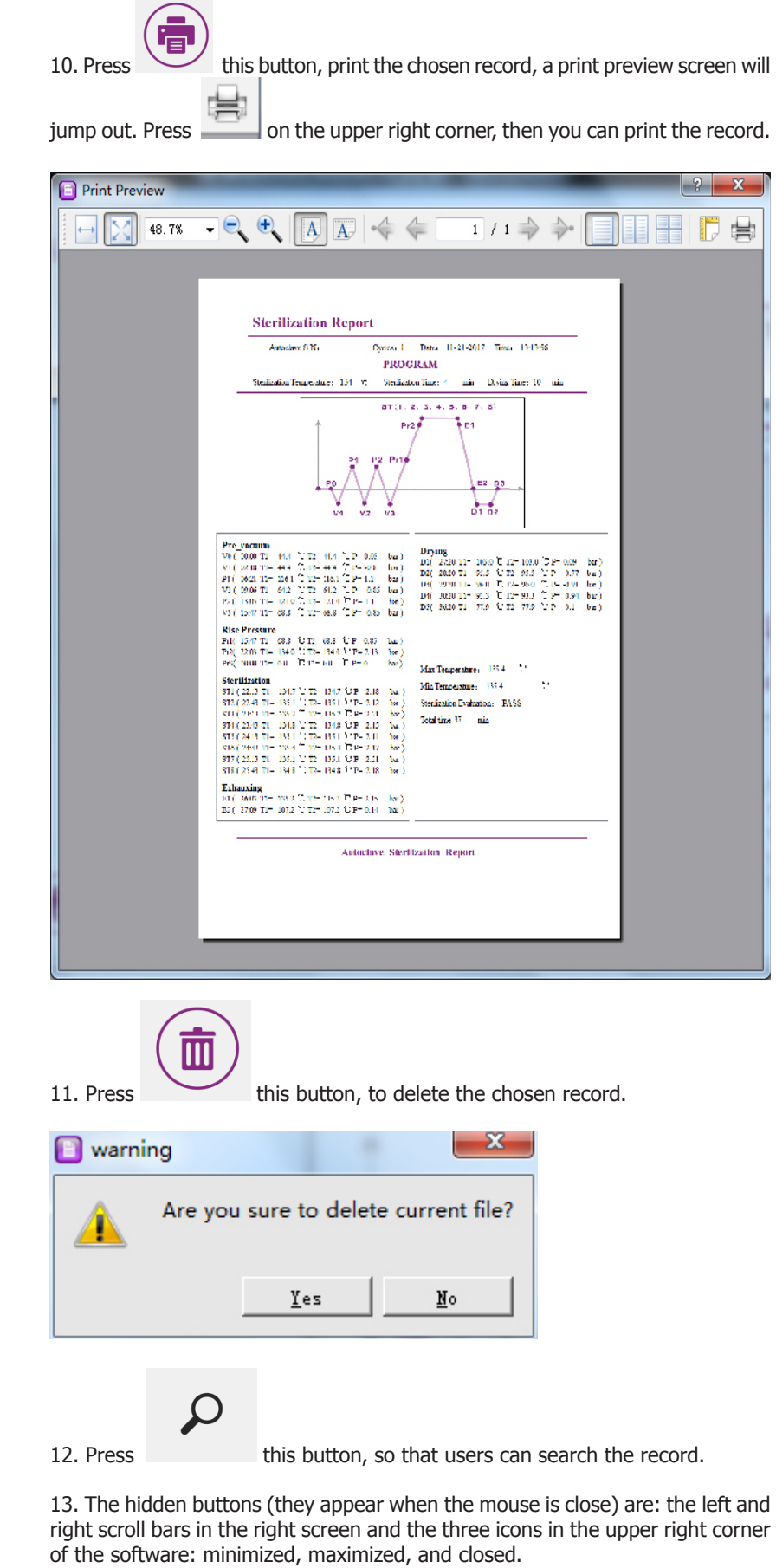

14. The record is shown in the right screen.